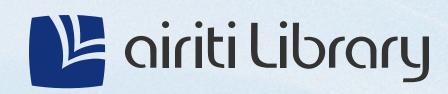

# USER GUIDES

# Getting started

#### The website for airiti Library is https://www.airitilibrary.com, which includes the following database content:

- Chinese and foreign-language electronic journals and conference proceedings: Includes 2,000+ Taiwan and international academic journals and conference proceedings.
- Chinese theses and dissertations: Includes 60+ theses from various universities and colleges.
- Electronic journals, conference proceedings, and theses from China: Includes 8,300+ academic journals from China, and theses from key universities in China.

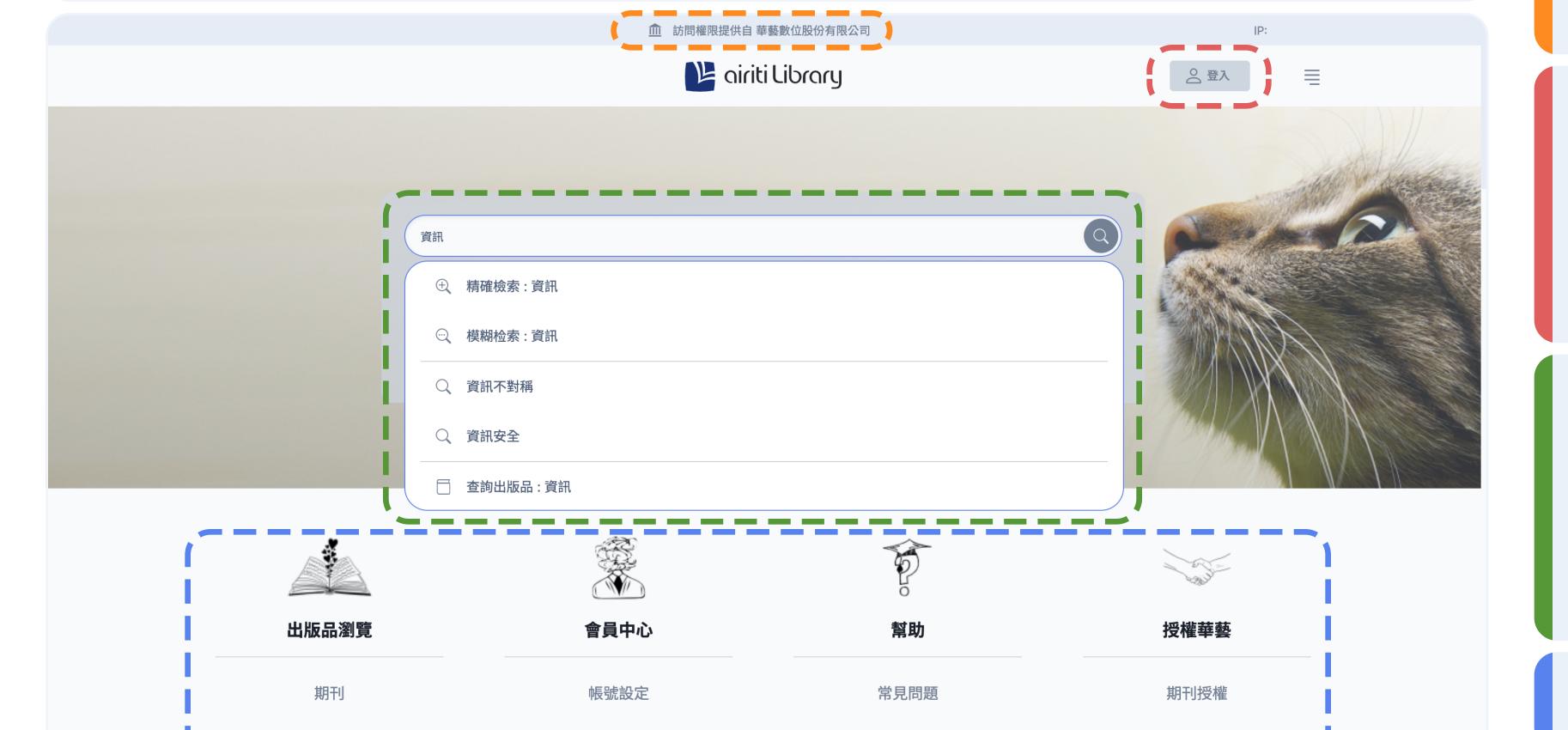

#### Accessing as a library user

- Automatic authentication for library access by IP: If you are connected to the institution's network or have established a remote connection in advance, the system will automatically recognize your IP location and authenticate your download permissions.
- Manual Authentication for library access: You can also manually establish a remote connection on the website. The system will guide users through the connection process or provide instructions on how to establish a remote connection for institutions.

### Logging in as a personal member (airiti account)

- The login button for phones and tablets is located in the side menu.
- After logging in, you can use personalized services such as following journals, saving articles, and records.
- You can purchase articles by either topping up points or credit card.

#### **3** Starting a search

- Initiate an article search using optional exact or fuzzy matching methods.
- The system will provide up to two keyword suggestions.
- Choose to search for publications to find specific journals or other publications.
- Click below the query box (進階查詢) to access the Advanced Search page.

Quick access to features

### 2 Create an airiti account

- An airiti account created on airiti Library can be used for various academic products by airiti.
- This includes 🚯 iReadeBooks , 🔫 Airiti Reader apps, and 🝫 SYMSKAN services.
- After signing up or logging in, you can access a range of personalized services on airiti Library.

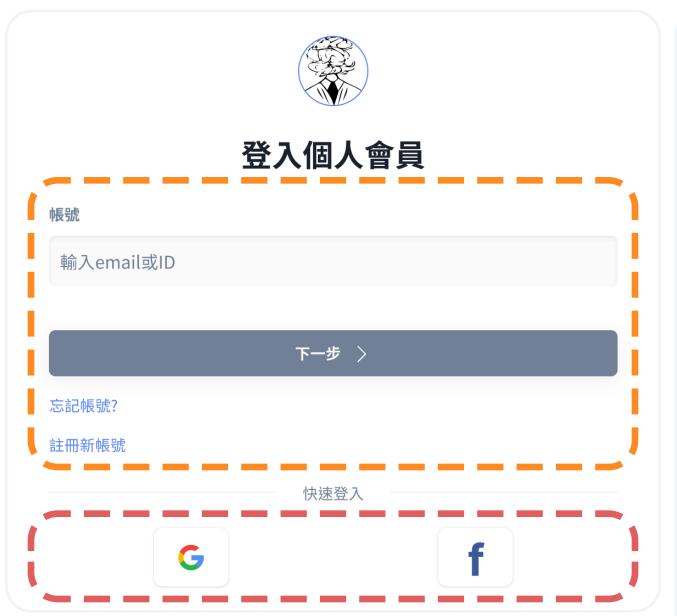

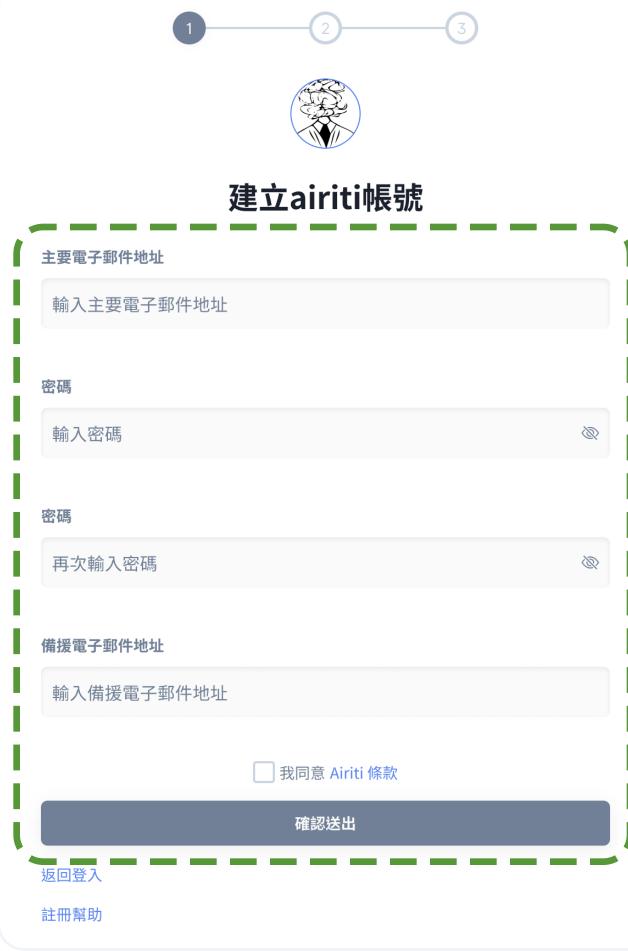

#### Log in/Sign up as a personal member (airiti account)

- Enter your email or ID: Registered users can begin the process directly.
- Create an airiti account: If you have not signed up yet, please click here to create one.

#### Description Log in/Sign up via social account

- Login buttons for phones and tablets are located in the side menu.
- After logging in, you can use personalized services such as following journals, saving articles, and records.
- You can also top up points or purchase articles by credit card.

#### Provide complete information for Sign-up

- Please use a valid email as your account.
- After submitting your information, check your email to receive the verification message and complete the process.

# 3 Browse - Publication

• You can filter the journals, conference proceedings, and departments you want to browse based on the publication type, discipline, and journal index.

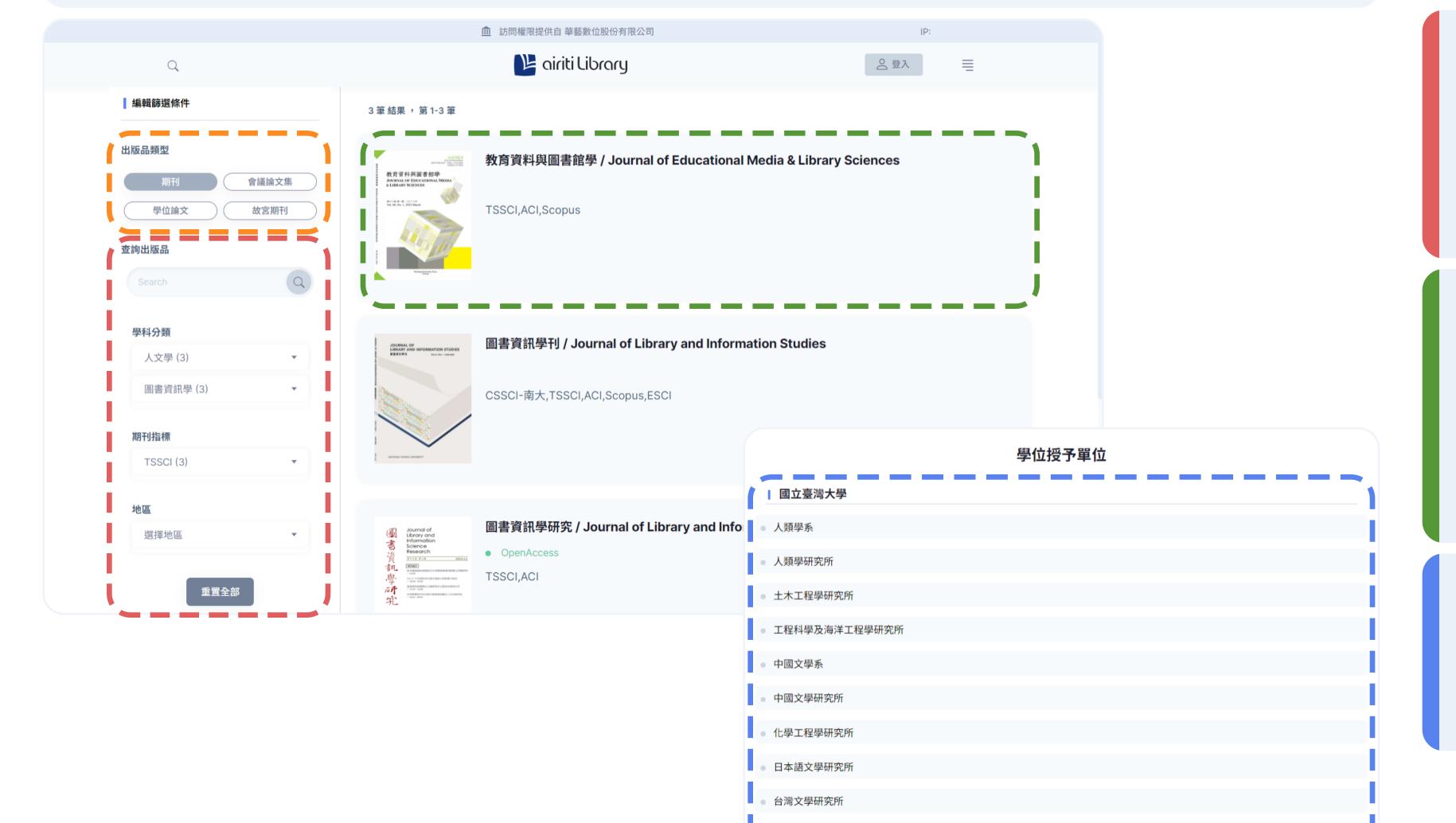

Choose the publication type and switch the publications list.

### 2 Based on the type, provide search and filtering methods

- Journals: Search, discipline, journal index, region
- Conference proceedings: Search, discipline, region
- Theses: Search, College, discipline
- To clear all criteria, you can click Reset All

### Publications list (Journals, Conference proceedings)

- Displays the cover, primary title, and alternative title.
- If it is an open-access publication, the OpenAccess label will be displayed.
- If it is a journal indexed in a database, the index name will be displayed.

### / Colleges list

- Displays the college names as titles.
- Each entry represents a unit within the colleges (departments, institutes, programs, etc.).

# 3 Browse - Journal information

• All users can freely browse journal information, articles for all volumes and issues, and popular articles.

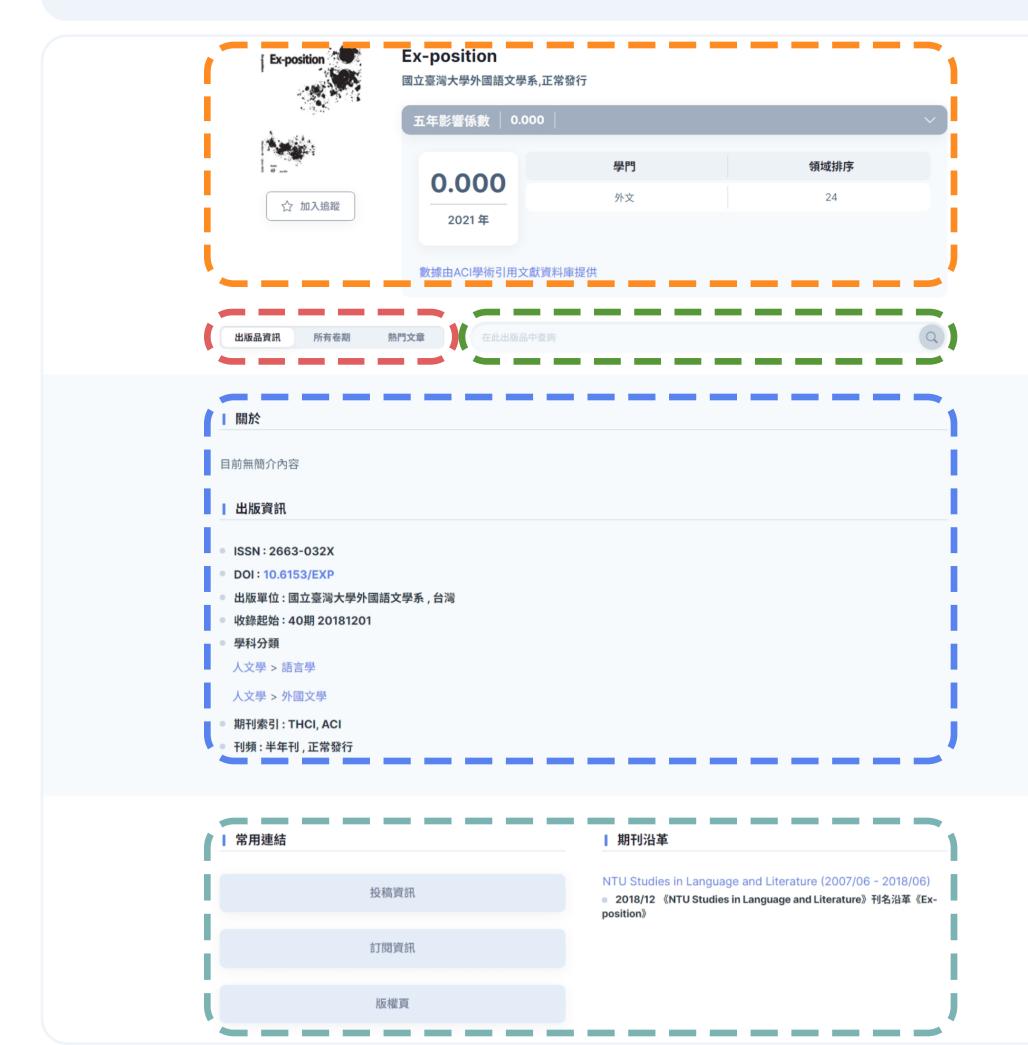

#### Journal title, cover, publisher, and publishing status

- · You can view the five-year impact factor of the journals indexed in ACI for reference.
- Follow journals: Please log in to your personal account first; after following, you can choose to receive notifications when new volumes and issues become available.

#### Journal information, all volumes and issues, and popular articles

- Click on 'All issues' to view articles from all volumes and issues of the journal.
- Click on 'Most popular' to view the most downloaded/top cited articles.

### **Search** in the publication

• After entering your search query, begin searching for articles within this journal that match the query.

### About the Publication and Publishing Information

• Showing introduction, ISSN, DOI, disciplines, frequency, and other details.

### **Quick links and Journal history**

- Providing links for iPress, submission or purchasing guideline, copyright page, and more.
- Tracing the journal's background and history for a comprehensive understanding.

# 3 Browse - Journal information

• All users can freely browse journal information, articles for all volumes and issues, and popular articles.

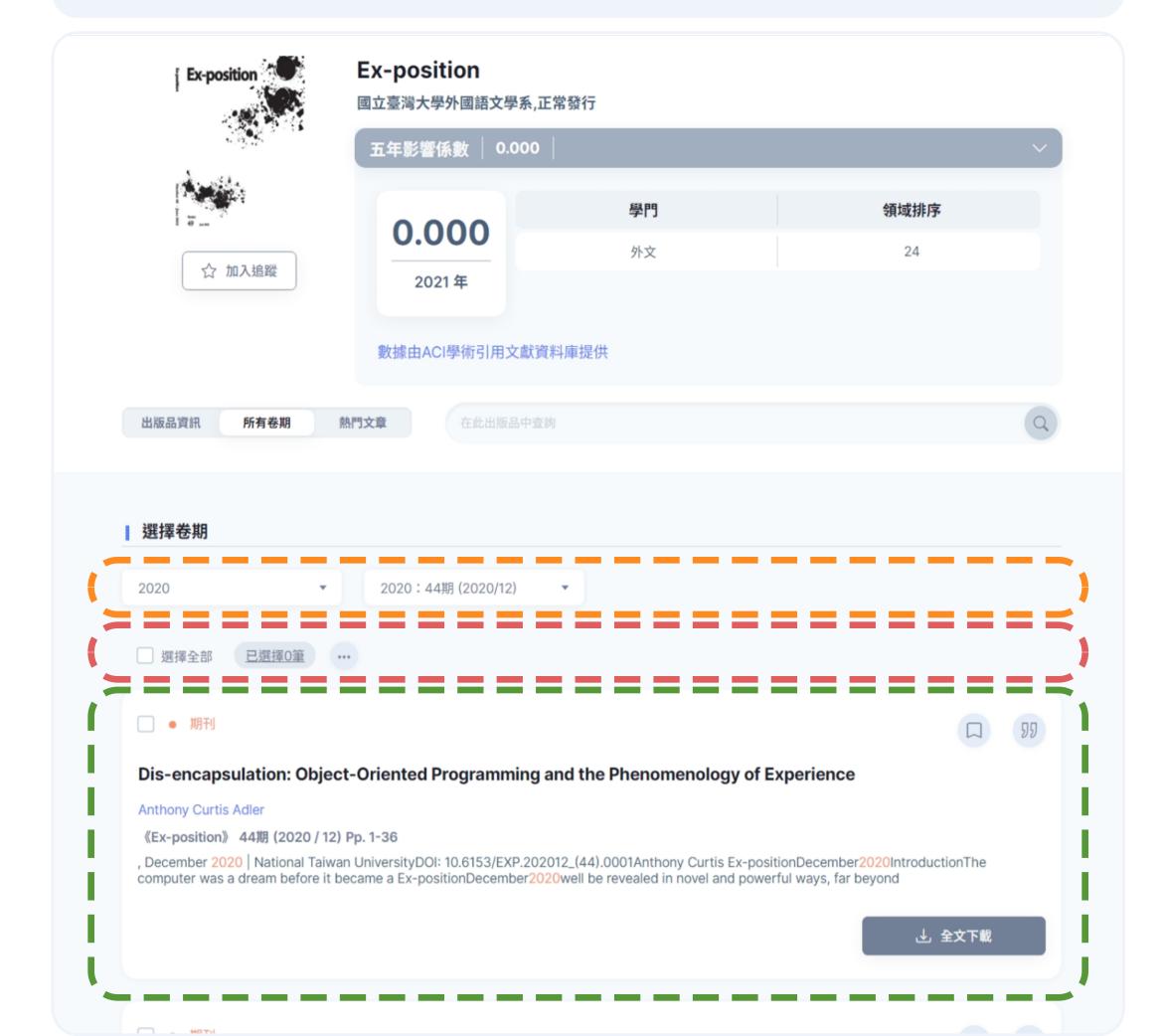

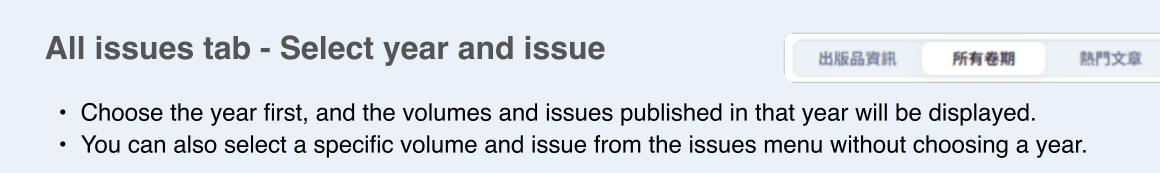

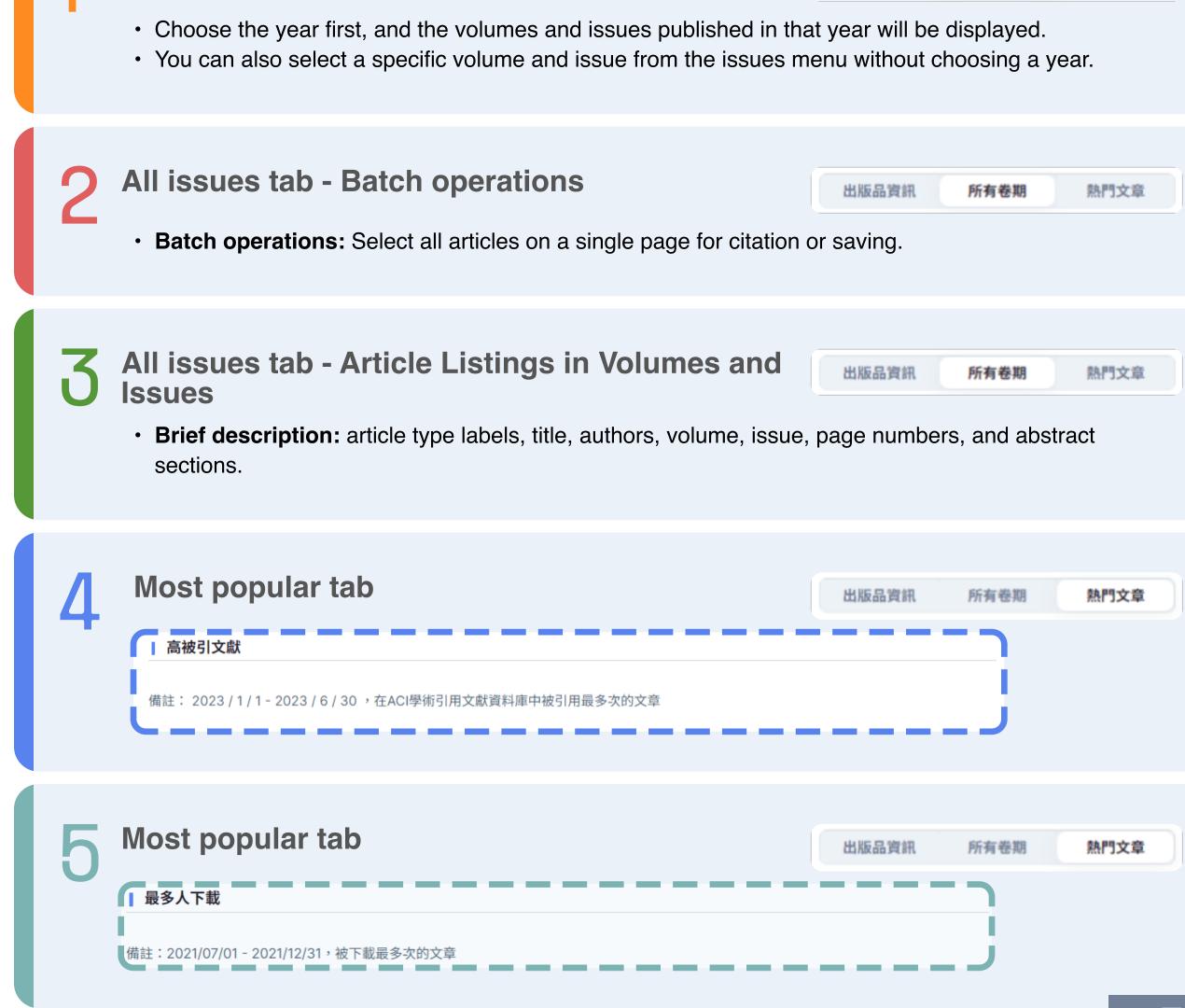

# 3 Browse - Article details

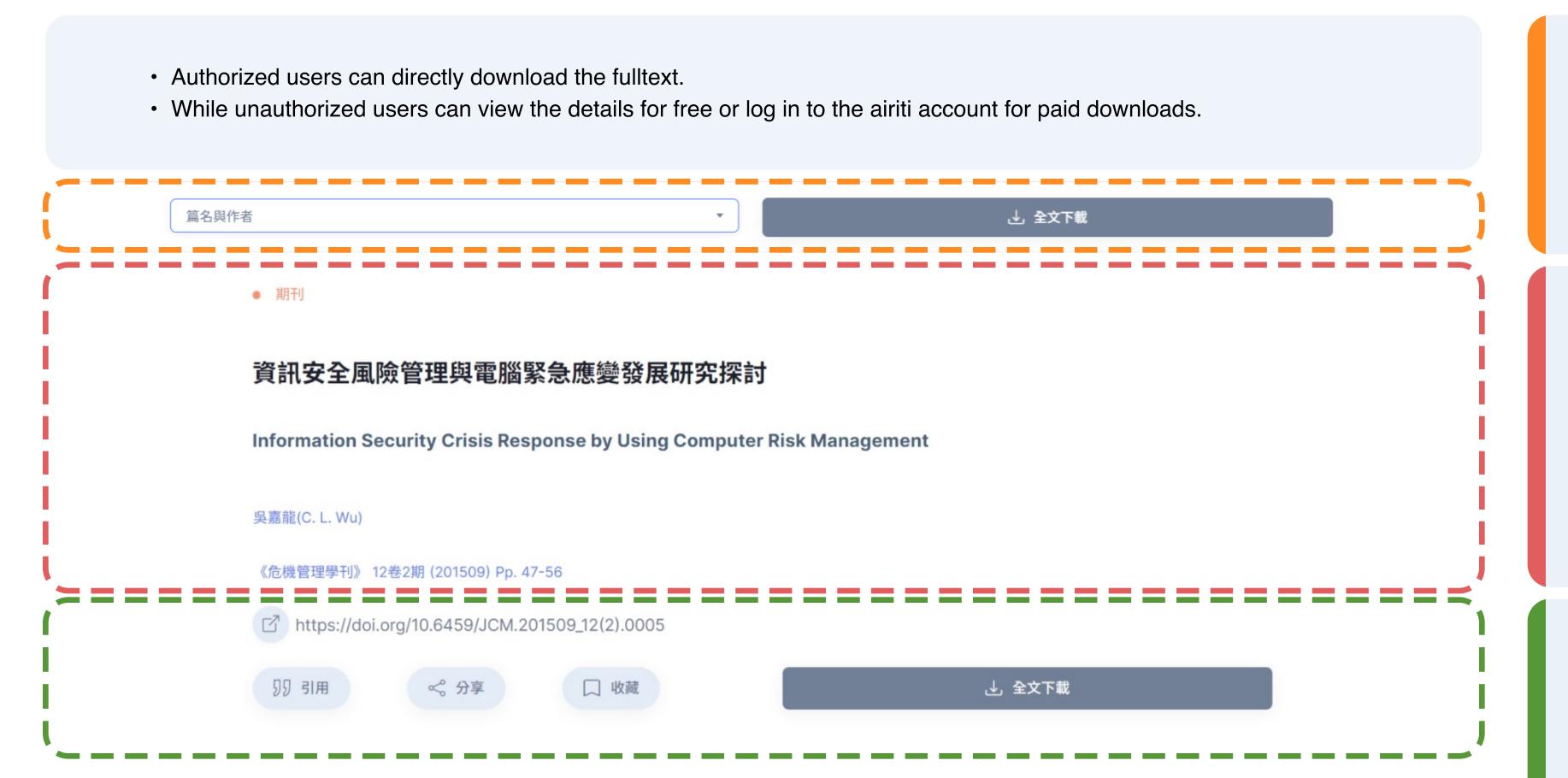

#### Top Menu of the details

- Select items in the menu to navigate to specific sections of the details.
- Download the file or search for the fulltext at any time from the top.

### 2 Article title, authors, and journal information

- Primary and Parallel article titles
- Author links for exploring the author's other works
- For theses, the name of the advising professor is provided
- Journal information can link to the list of articles in a specific volume and issue.

#### **Complete** 'Download' and other buttons

- 'Download' button: Provides a download of the fulltext
- 'Find the fulltext' button: Allows external link for the fulltext file.
- Other buttons include 'Unauthorized' and 'Not available.'

### 3 Browse - Article details

- Authorized users can directly download the fulltext.
- · While unauthorized users can view the details for free or log in to the airiti account for paid downloads.

篇名與作者 业 全文下載 篇名與作者 摘要與關鍵字 並列摘要與關鍵字 被引用紀錄

- Abstract, keywords, references, and other sections
  - (Library users limited) Use Fulltext search feature to see search matches.
  - References: Provides DOI or airiti Library links for each reference, and an option to search on Google Scholar.
    - Cited by: Displays which articles have cited the article.
    - Read-around : Recommends articles related to the subject.
  - Presents alternative metrics data provided by PlumX, examining the impact of articles from five major perspectives.

## 4 Search – Advanced search

• Utilize advanced search to create more detailed and precise search strategies with high flexibility.

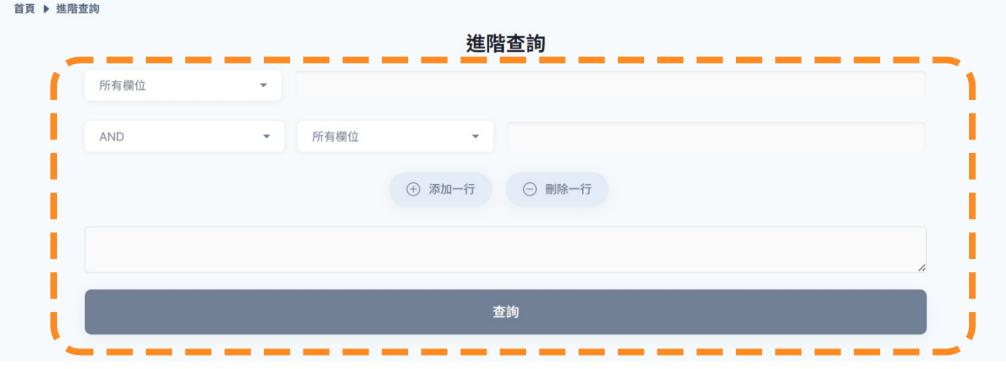

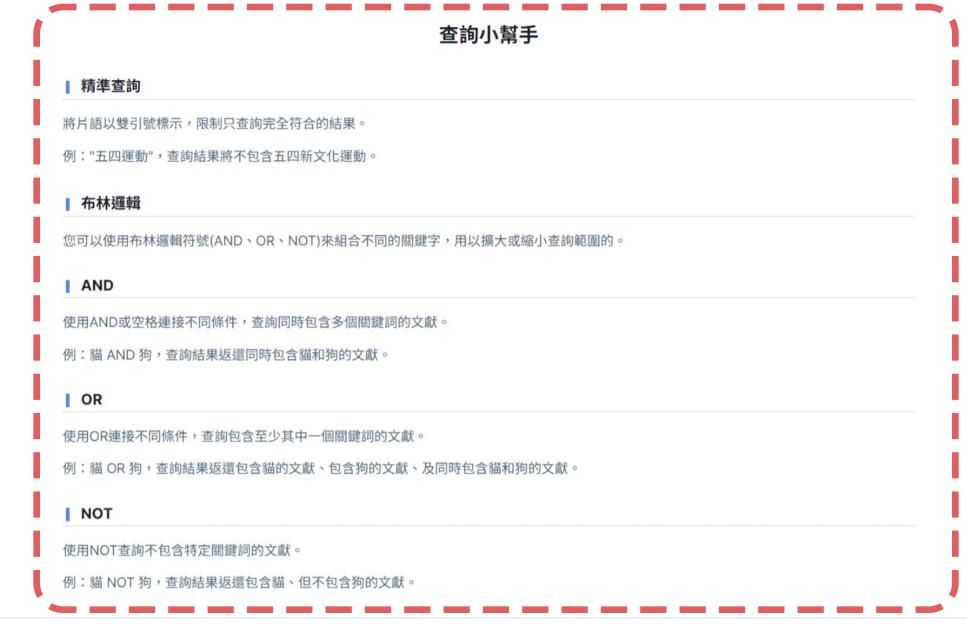

#### **Advanced search**

- · Choose specific fields and input search terms.
- · You can also manually edit condition expressions.

#### Search Genie

- Provides explanations on how to use search symbols and Boolean logic.
- Use these symbols to create more complex search conditions.

| Advanced search_search fields   | code   |
|---------------------------------|--------|
| all fields                      | [ALL]  |
| article title                   | [TI]   |
| keywords                        | [KW]   |
| abstract                        | [AB]   |
| article title+keywords+abstract | [ALL3] |
| name of publication             | [PN]   |
| author                          | [AU]   |
| advising professor              | [AV]   |
| DOI number                      | [DOI]  |
| name of department              | [CL]   |
| fulltext                        | [FT]   |
|                                 |        |

### 4 Search - Refine results

• View the search results, use sorting and filtering to refine the results on the current page.

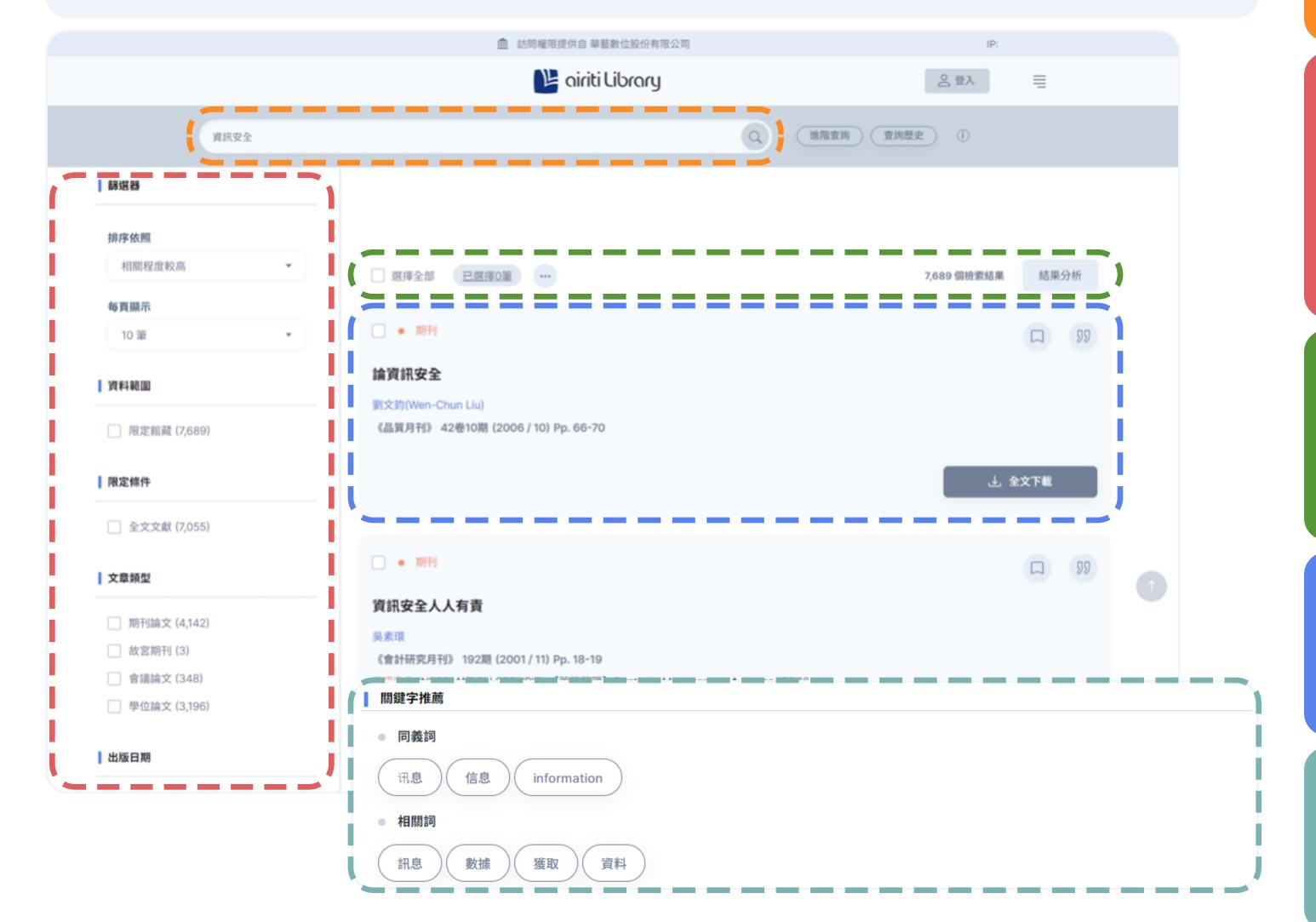

Search terms or query expressions are displayed in the search box.

#### Sorting and Filtering of Search Results:

- Adjust the sorting and number of results per page.
- Simultaneously view different types of articles, limit results to 'Library collection only' or 'Fulltext available', and apply various other filters.
- Select multiple filtering criteria at once to obtain results that intersect across types and fields.

#### Batch operations, and analysis:

- Batch operations: Select all articles on a single page for citation or saving.
- Analysis (available to library users only): Provides advanced analysis for the results of this query.

#### **Brief description of articles**

• Brief description: Includes article type labels, title, authors, volume/issue and page numbers, abstract or fulltext search paragraphs, and download buttons.

### Related searches (for one term in Search)

 When using one term in Search, the system will suggest synonyms and related words for articles.

# 5 Personalized services - Personal center

• After sign-up, you can start utilizing personalized services on airiti Library, manage your personal information, and access your usage history.

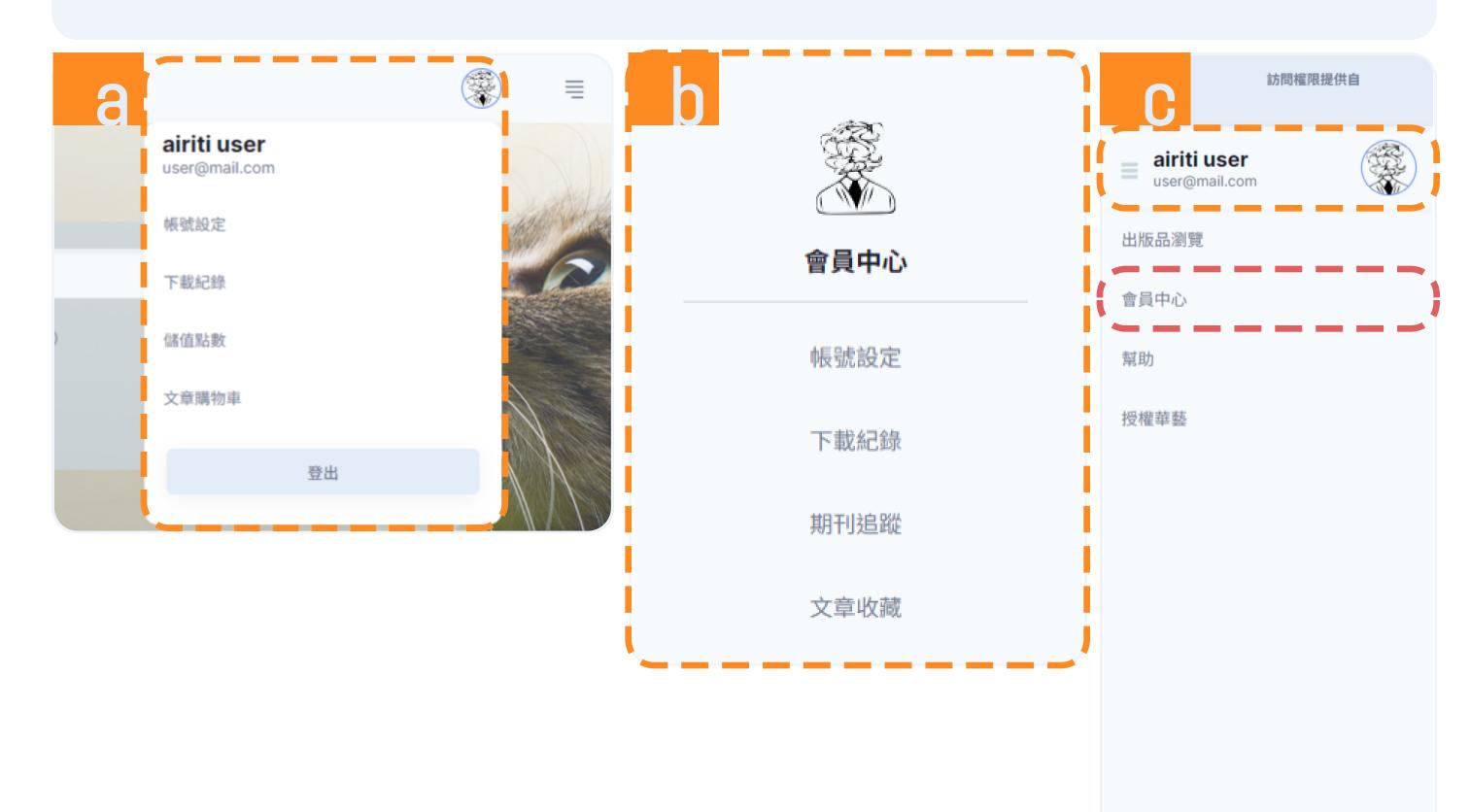

How to Access Personalized Services?

(PC only) Click on your profile picture at the top of the page and select the link.

Click on the quick links under 'Personal center' on the homepage.

On the side menu, click the '≡' icon to expand and use the features.

You can also access the page of personal center by clicking 'Personal center' on the side menu.

### 5 Personalized services - Personal center

• After sign-up, you can start utilizing personalized services on airiti Library, manage your personal information, and access your usage history.

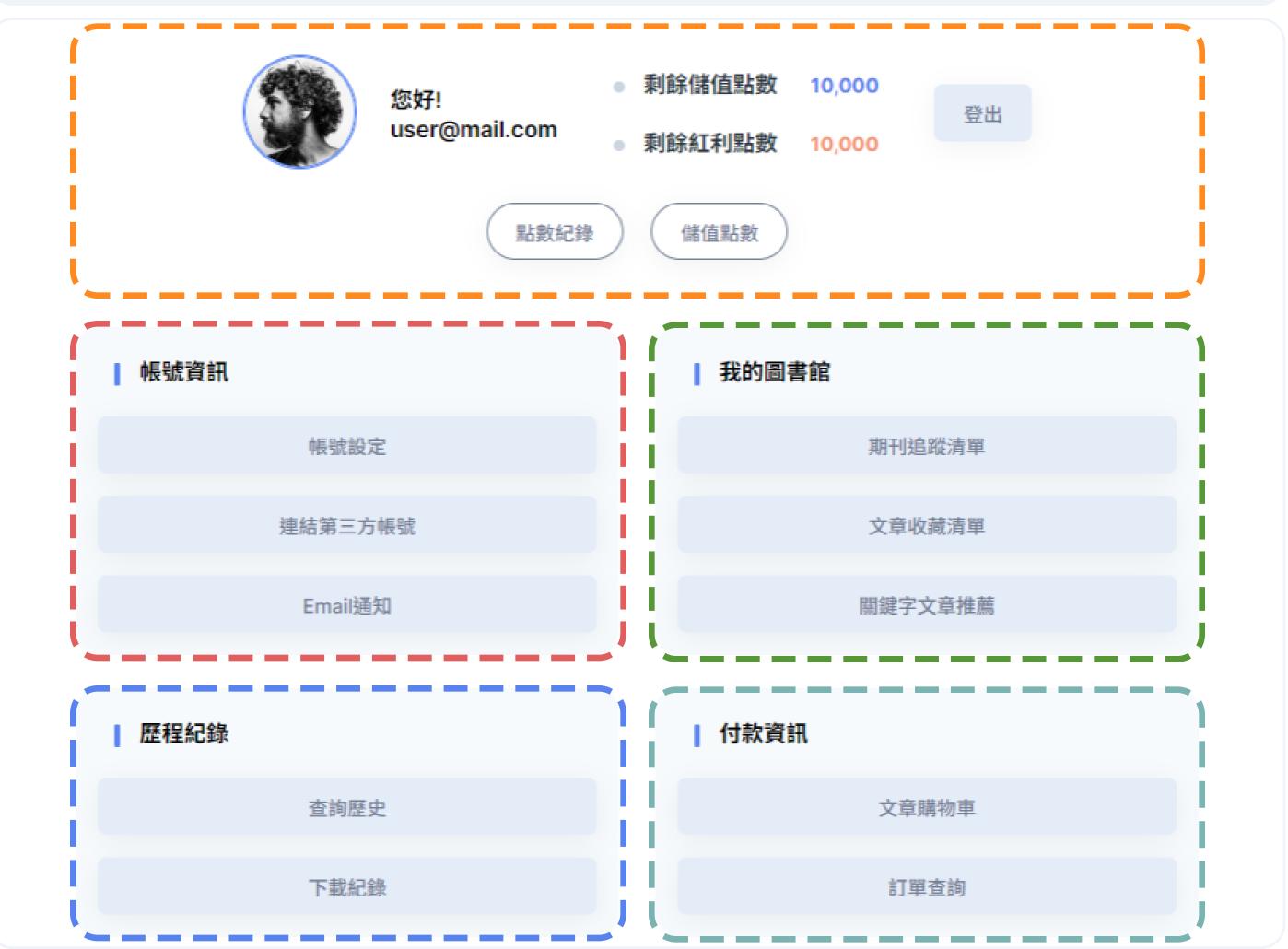

#### **Points**

- Remaining points (1 point = 1 NTD): Displays the remaining points in your account.
- **Top-up records:** View the validity period of points and your usage history.
- **Top-up:** Purchase points for payment and use in downloading articles.

#### Account

- Manage profile: Update your password, set up a recovery email, and manage other account details.
- Connect social account: Connect your Google or Facebook accounts.
- Manage notification: Choose which system emails you want to receive.

#### **Z** Library

- Your journal alert: Journals and conference proceedings you are following are here.
- Your article lists: Manage your saved articles with labels.
- Your keywords: Input keywords, and the system will recommend articles to you.

### / History

- Your searches: Save your search history and set up search alerts.
- Your downloads: Display your download records with your library or personal identity.

#### **F** Payment

- Your cart: If you are not a library user and haven't topped up your airiti account in advance, you can add articles to your cart and make payments with a credit card or deduct points from your account balance.
- Order history: View the orders related to the purchase of points or articles in this section.

11

# 6 Personalized service - Top-up

- · Non-library users can pay with their airiti account to download fulltext files.
- You can enjoy a convenient and fast experience by topping up and deducting points for downloads along with reward points!

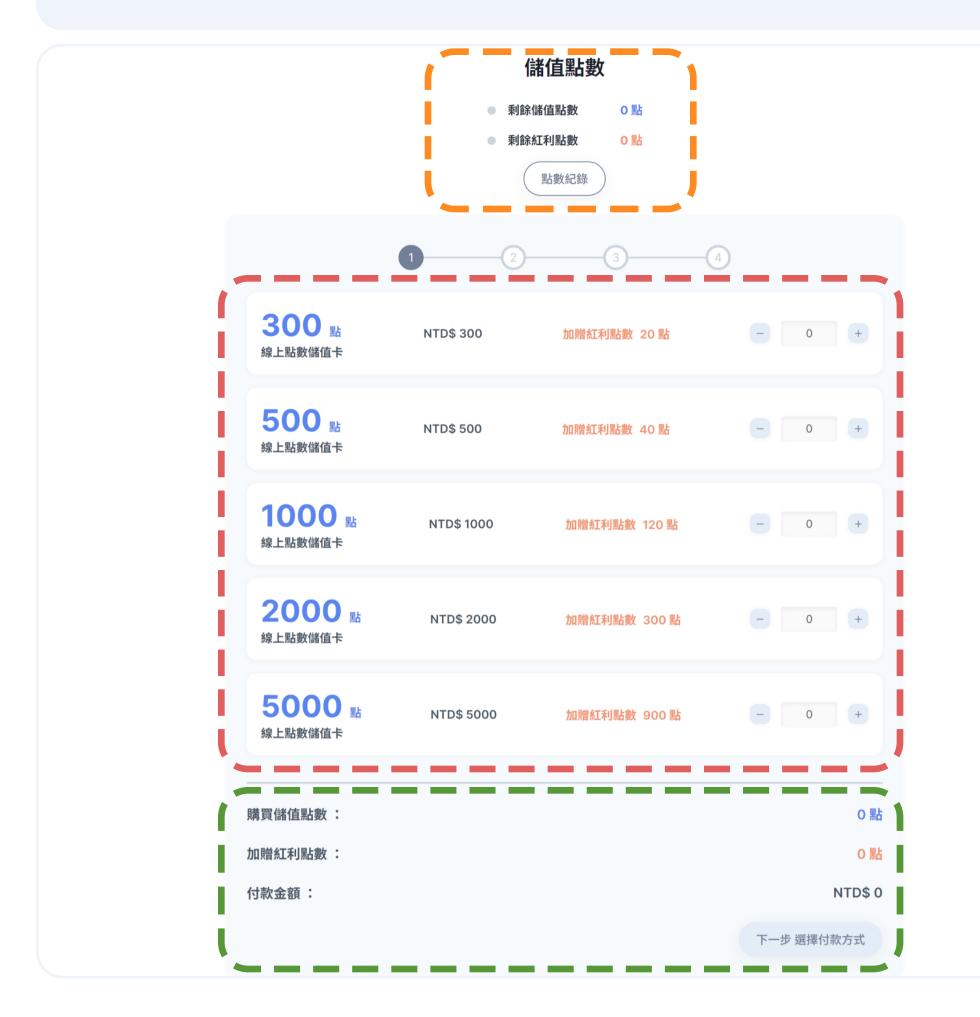

- Check your account balance and go to Top-up records to review validity and usage history.
- Select the quantity of points to top up (1 point = 1 NTD).
- Confirm your order, reward points, payment total, and click next step.
- In the step 2, choose your payment method and receipt (Donate receipt, Printed invoice)

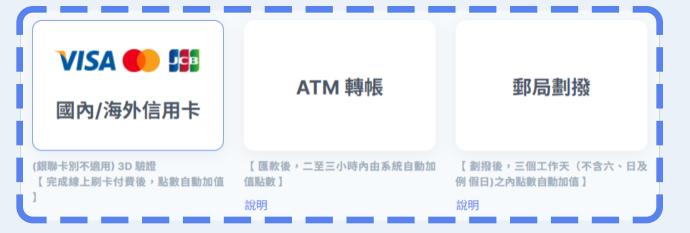

- Credit card: Fill in credit card information for payment.
- ATM transfer (Points will be topped up to your account in 2-3 hours after a transfer): Follow the website instructions and use an ATM or Hua Nan Commercial Bank eATM for the transfer.
- Postal remittance (Points will be topped up to your account in 3 workdays after a postal remittance):

  Follow the website instructions and remittance details, visit the post office, and fill out the 'Postal Giro Deposit Slip' for in-person remittance.
- Receipt options include donate receipt and printed invoice.

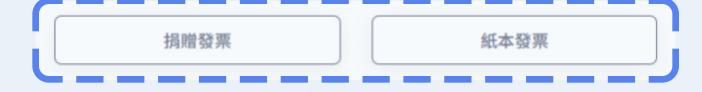

Confirm your order and complete the payment in the following step 3 and 4.

### Personalized service - Purchase articles

- · Non-library users can pay with their airiti account to download fulltext files.
- Add the article you want to download to your cart and make the purchase by credit card or points deduction.

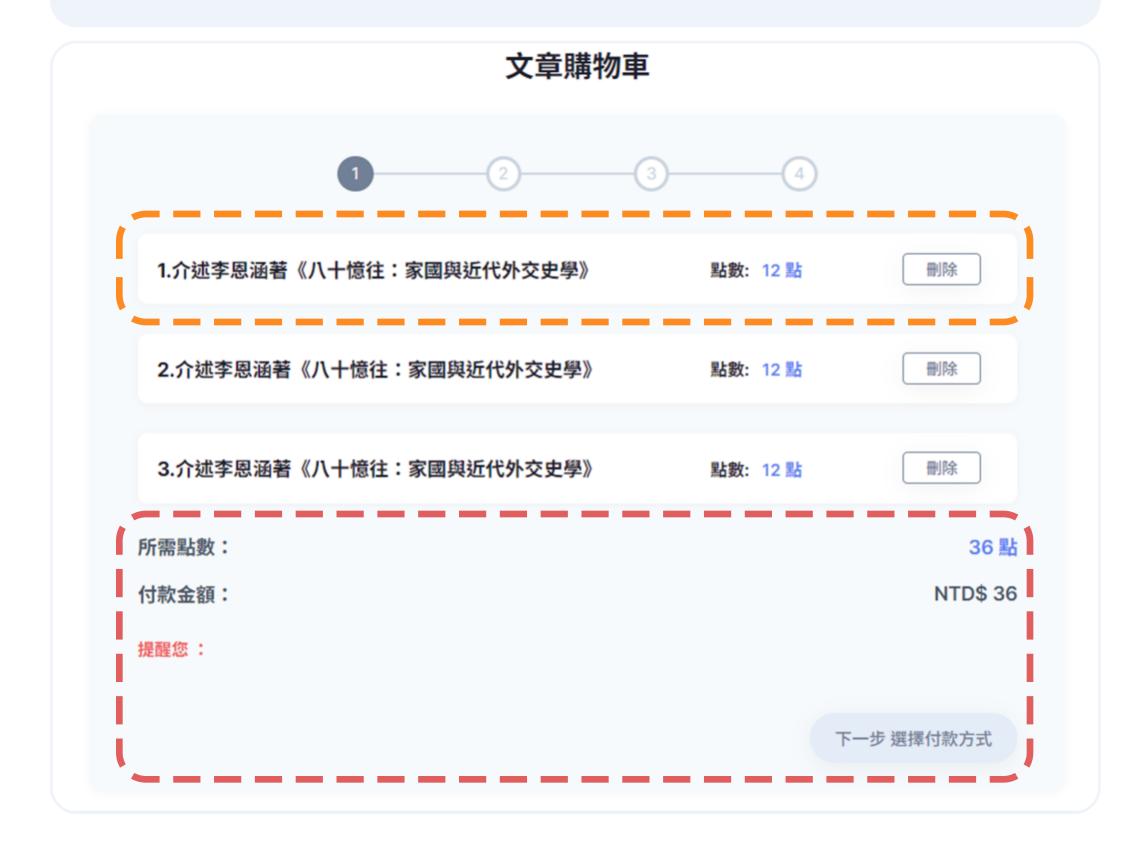

- Articles in the cart
  - If you are not a library user and haven't topped up your airiti account in advance, you can add articles to your cart.
- Onfirm the points needed and payment total, then click 'Next step.'
- In the step 2, choose your payment method and receipt (Donate receipt, Printed invoice)
  - Credit card: Fill in credit card information for payment.
  - Points Deduction (1 point = 1 NTD): Deduct the account balance of the airiti account to make the payment.

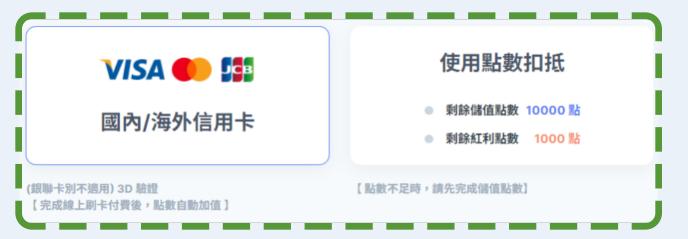

In the following steps 3 and 4, review your order and complete the payment.

# 7 Contact us

• If you have any suggestions or questions, feel free to get in touch with us by Contact us on airiti Library. You can contact us during the following hours:

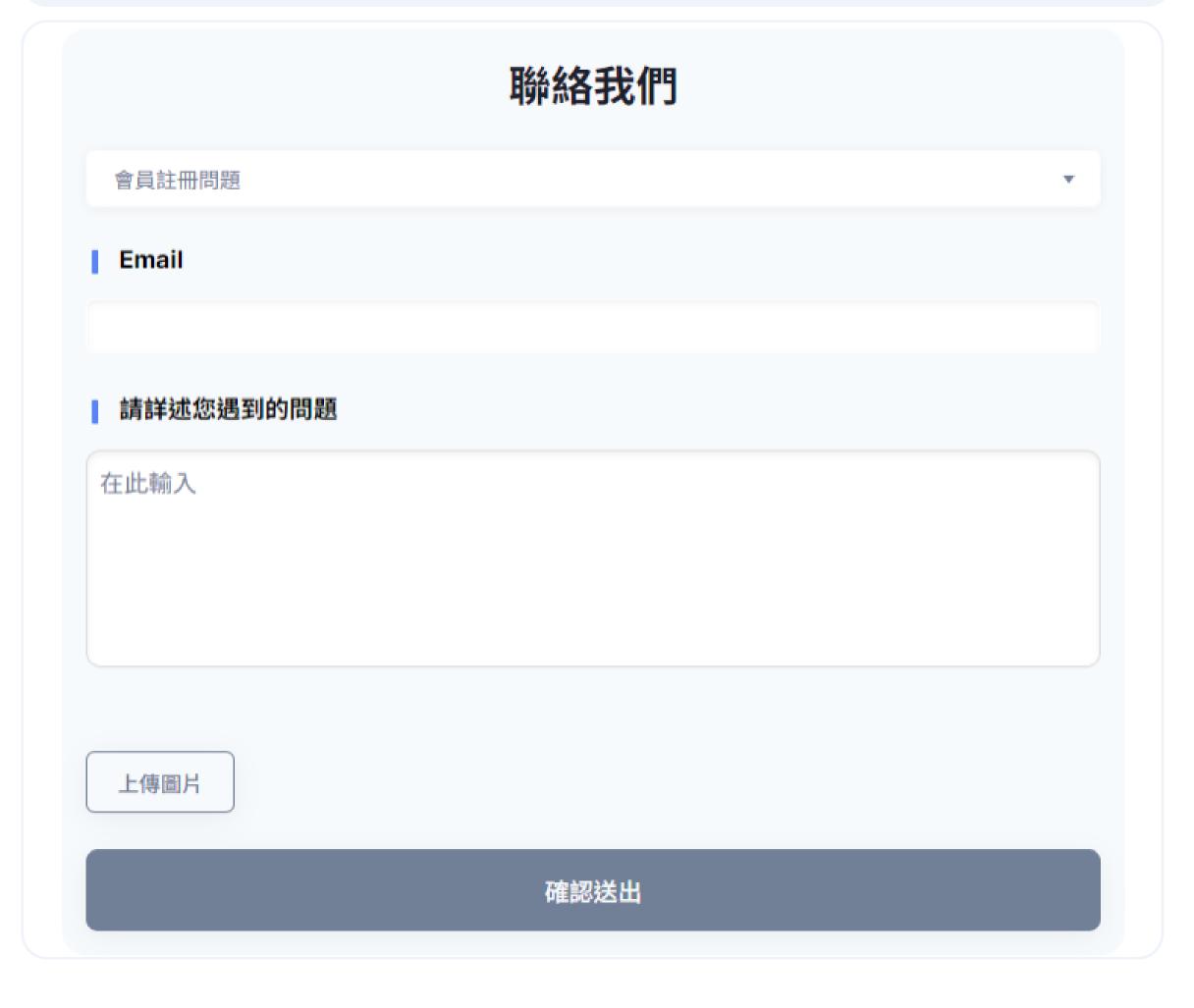

### Taiwan

Service hour: 09:00-18:00 Mon.-Fri.

Fax: (02) 2926-6016

Email: lib@airiti.com

### International

Service hour: 09:00-18:00 Mon.-Fri.

Fax: +886-2-2926-6016

Email: lib@airiti.com